# Download Mitel Connect from App store or Google Play

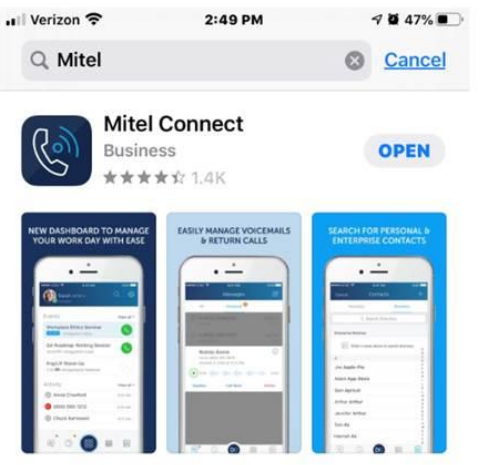

Fill in the fields:

Username: enter your **network username** Choose type of service: **MiVoice Connect (Premise)**  Server address: **mobility.sjeccd.org** Press **Next**

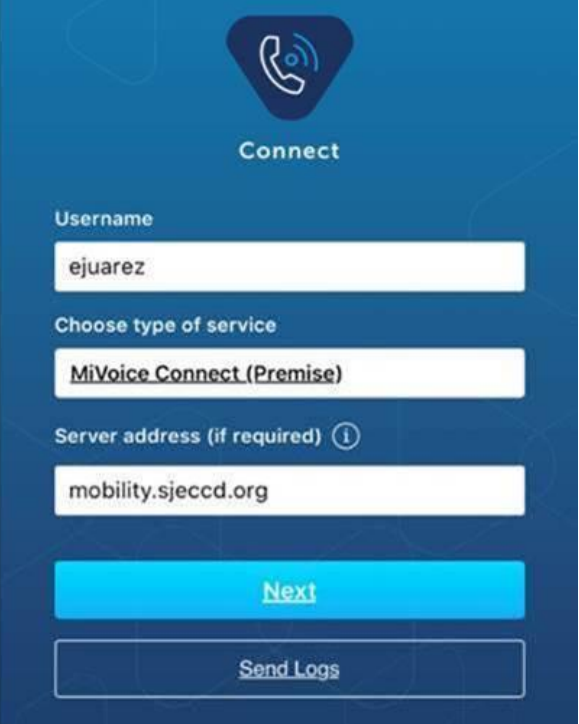

## Select **Accept** on Certificate Error

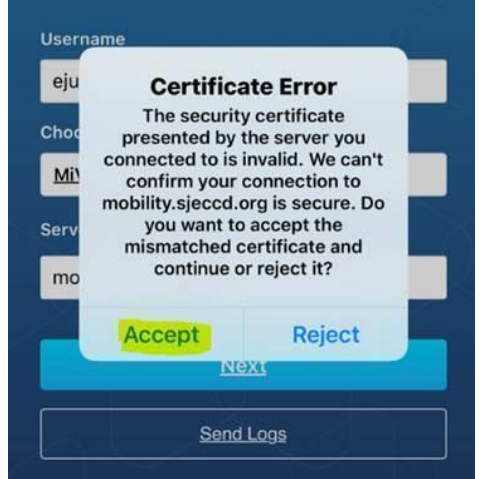

## Wait while retrieving user information

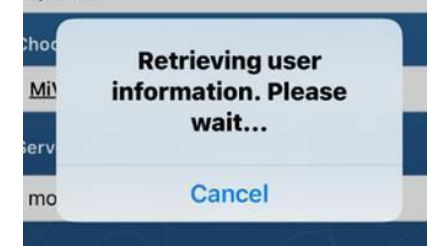

# Enter your **network password** and your personal cell phone number starting with **1 area code** and **number**

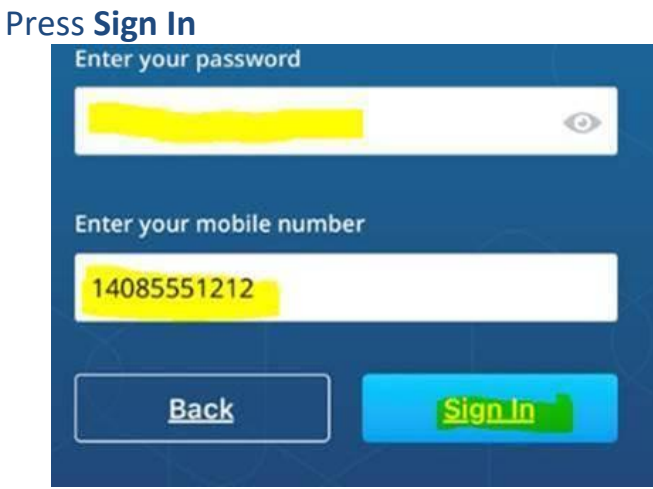

# **Accept** SSL Certificate / wait while system retrieves information / Press **OK** at the Provisioning successful screen

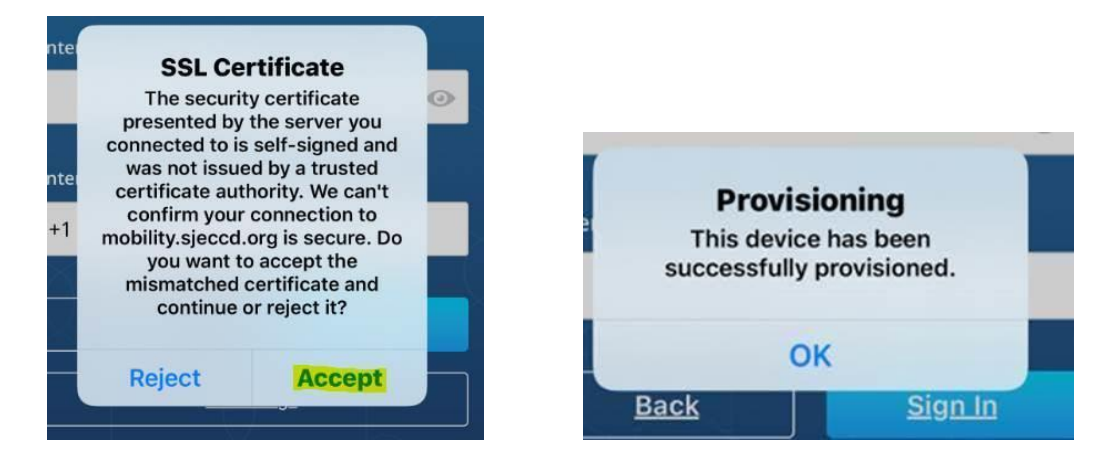

Choose "OK" for all below screens (Note: Local Phone Contact access is an Individual choice)

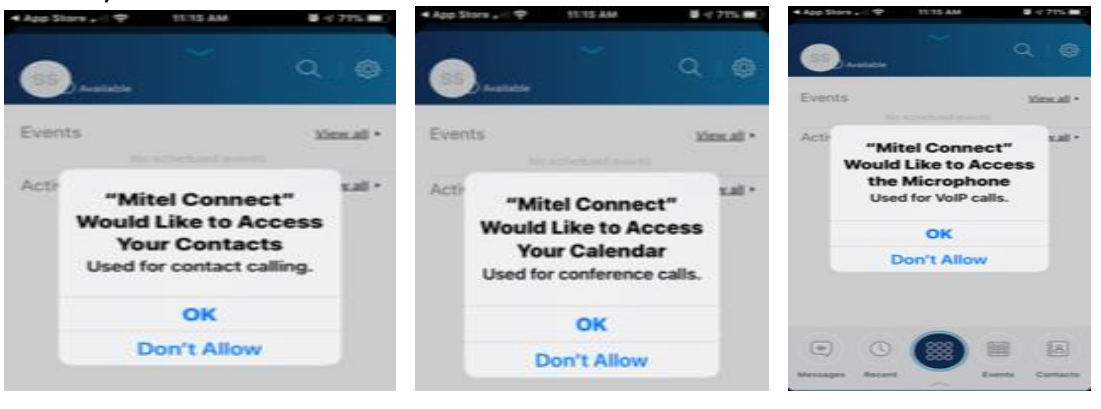

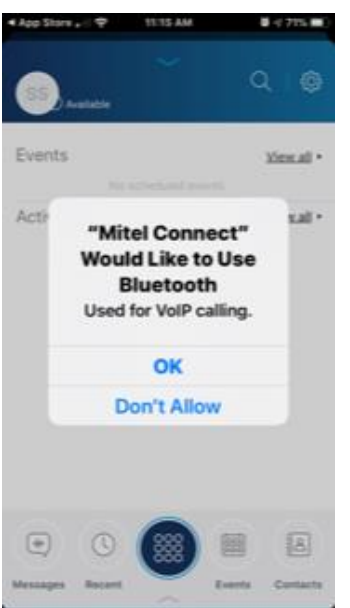